## **Installing WinDSX Software**

- 1. Before Installing the Software you must login as a user with full administrator rights. The PC should have Windows NT™ 4.0 with at least service pack 6, XP™ with service pack 2, or Windows 2000 Professional™ with Service Pack 3.
- 2. On a Single PC load the software according to step 3. For a Local Area Network skip to step 4.
- 3. To load the software, place the WinDSX CD in the CD-ROM Drive. Select "My Computer" on the desktop then right click on the CD-ROM Drive and select explore. Navigate to the Install Directory. Open the Install Directory and double click on Setup.exe. Follow the prompts and allow setup to install the software into the C:\WinDSX directory. Skip to step 6.
- 4. If this is to be loaded on more than one PC all Workstations must have a Drive Mapped to the location of the shared database resource. The operator doing the software installation needs full administrator rights in their password login for the PC they are working on and the location of the shared database resource.
- 5. The Software must be installed on each PC that is to run the WinDSX program. If this system is to use a Dedicated File Server (a PC that is not manned or used directly by an operator) the software should be loaded to the File Server first. The Software is then loaded on each Workstation that is to run WinDSX. Follow the software installation instructions in step 3.
- 6. When the software is loaded on each PC be sure that the first time you run the Database program (DB.EXE) that you set the DataBase Path on each PC to the location of the shared database resource. Also be sure to assign the PC a unique Workstation Name and Number other than 1.
- 7. If this system is going to use one of the Workstations as the shared database resource then this PC should be the first one to be loaded and configured.
- 8. During the installation if the Setup program states the PC must be reset after completion, do so after the software installation by going through the normal shut down and restart procedure for Windows™. To shut down and restart the PC, close all programs, select "Start" then select "Shutdown" followed by "Restart".
- 9. If this PC is not or will not be connected to a Local Area Network use the MS Loopback Adapter and a TCP/IP address of 127.0.0.1.

## **Updating the WinDSX Software**

- 1. To update the software, place the WinDSX CD in the CD-ROM Drive. Select "My Computer" on the desktop then right click on the CD-ROM Drive and select explore. Navigate to the Install Directory. Open the Install Directory and double click on Setup.exe. The program will prompt you to either Repair or Remove the current installation. Select Remove which uninstalls the program.
- 2. Run the Setup.exe again and this time it will install the new software. Be sure to install the software into the same folder as before or follow the prompts and allow setup to install the software into the C:\WinDSX directory. Always close the program on all PC's before updating software. Update the WinDSX Comm Server first and then all other workstations.

#### **Communications Connections**

To use the communication chart below find what you are communicating from on the left followed by what you are communicating to on the top right. The intersection provides a number that corresponds to a wiring convention in the Legend.

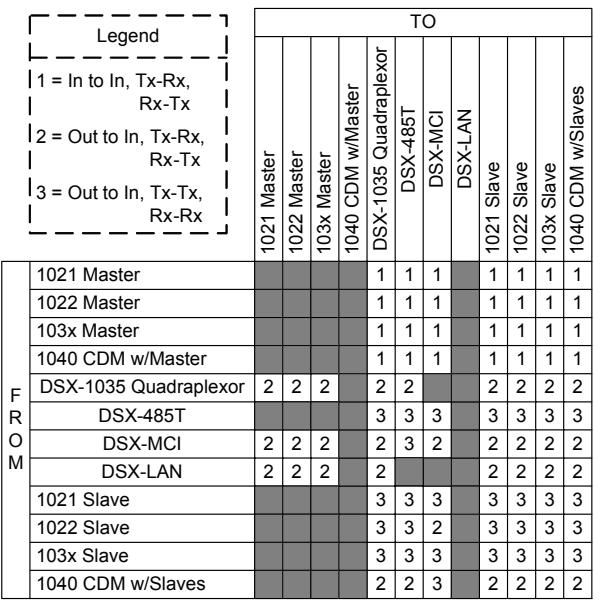

# ®

# **DSX Access Systems, Inc.**

# **DSX-1022 Quick Reference Card**

#### **Serial Communication Ports**

 The onboard Serial Ports to be used with WinDSX must have the following parameters in both Windows™ and in the CMOS (BIOS) Setup of the PC.

- ш Baud Rate – 9600
- г Data Bits  $-8/$  Stop Bits  $-1$
- г Parity – None / Flow Control – None
- Е Comm Port  $1 =$  Address 3F8 IRQ 4
- г Comm Port  $2 =$  Address 2F8 IRQ 3

**DSX Access Systems, Inc. 10731 Rockwall Road, Dallas, Texas 75238 800-346-5288 Voice 888-419-8353 Voice 214-553-6147 FAX www.dsxinc.com** 

### **Typical System Addressing**

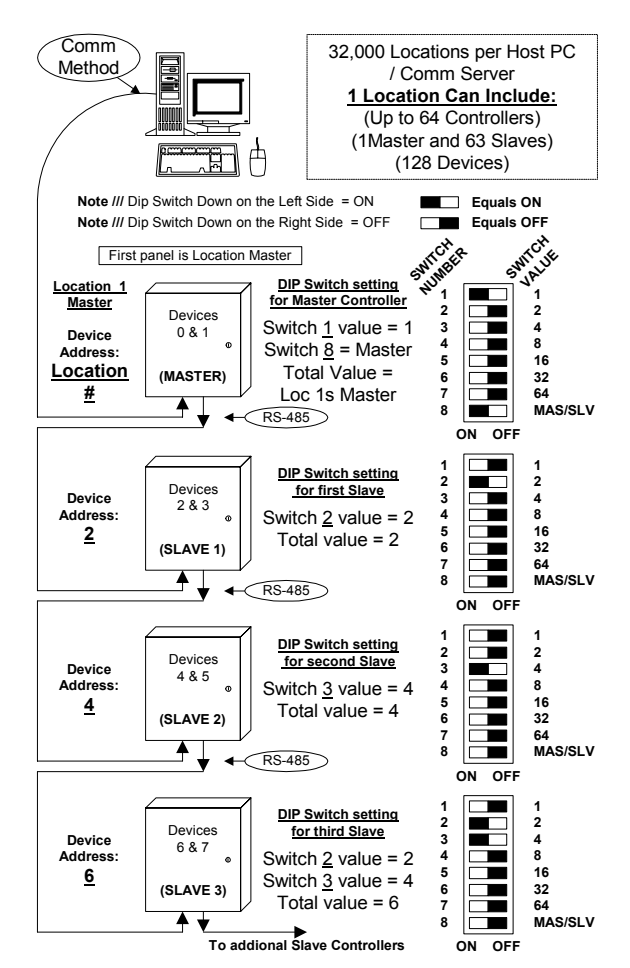

**Note /// Dip Switch at a Master panel must equal the Location #. Note ///** Dip Switch at a Slave panel must equal Device Address of Side A.

#### **Direct Connect Location # 1**

Use this Diagram to assist you in setting the address switches on each DSX Controller.

- ¾Turn the switches on and Add the values.
- $\blacktriangleright$  The slave device address is always an even number. Side  $A =$  even number set by the switches. Side  $B$  = next highest odd number.
- $\blacktriangleright$ The Master is always device address 0 & 1.
- ¾ To set the Master address above 127 set switches 1- 7 off and set the address using KB2CW.exe from the WinDSX directory.
- ¾ When using the Template Database set the address switches  $1 \& 8$  to the ON position.

# **Typical Connections**

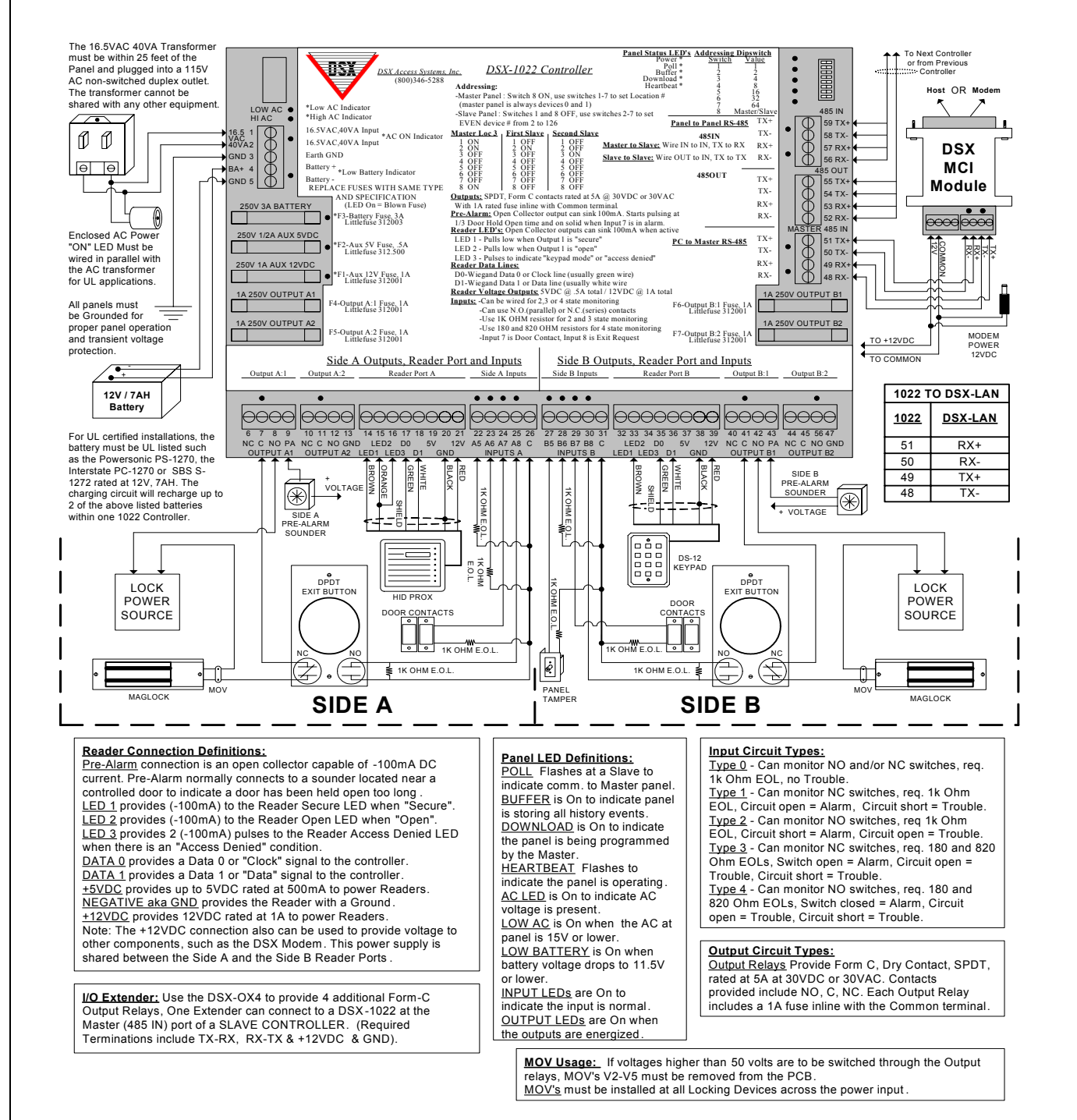